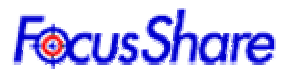

# 着目点の多地点間での遠隔共有ツール

2004 年 6 月 30 日

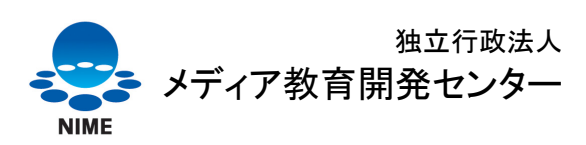

National Institute of Multimedia Education

All Rights Reserved. © 2003-2004 National Institute of Multimedia Education, Noritaka OSAWA

独立行政法人 メディア教育開発センター http://www.nime.ac.jp

研究開発部 大澤 範高 http://www.nime.ac.jp/~osawa/index-j.html

開発協力: 株式会社フィアラックス 研究開発部 高瀬 規男

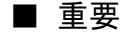

 本ソフトウェアおよびそのインストール作業が、直接または間接的に損害を生じさせても、著作者お よび本ソフトウェアの配布元(以下、著作者等)は一切の責任を負いません。また、機器や媒体が原因 の損害に付きましても、著作者等は 一切の責任を負いません。よって、著作者等は本ソフトウェアに 関するいかなる保証も行いません。さらに本ソフトウェアを使用した結果に関しても一切の責任を負 わないものとします。

■最新情報

本ソフトウェアの最新情報については以下をご参照ください。 http://open.nime.ac.jp/focusShare/ http://www.nime.ac.jp/~osawa/focusShare/

#### 目次

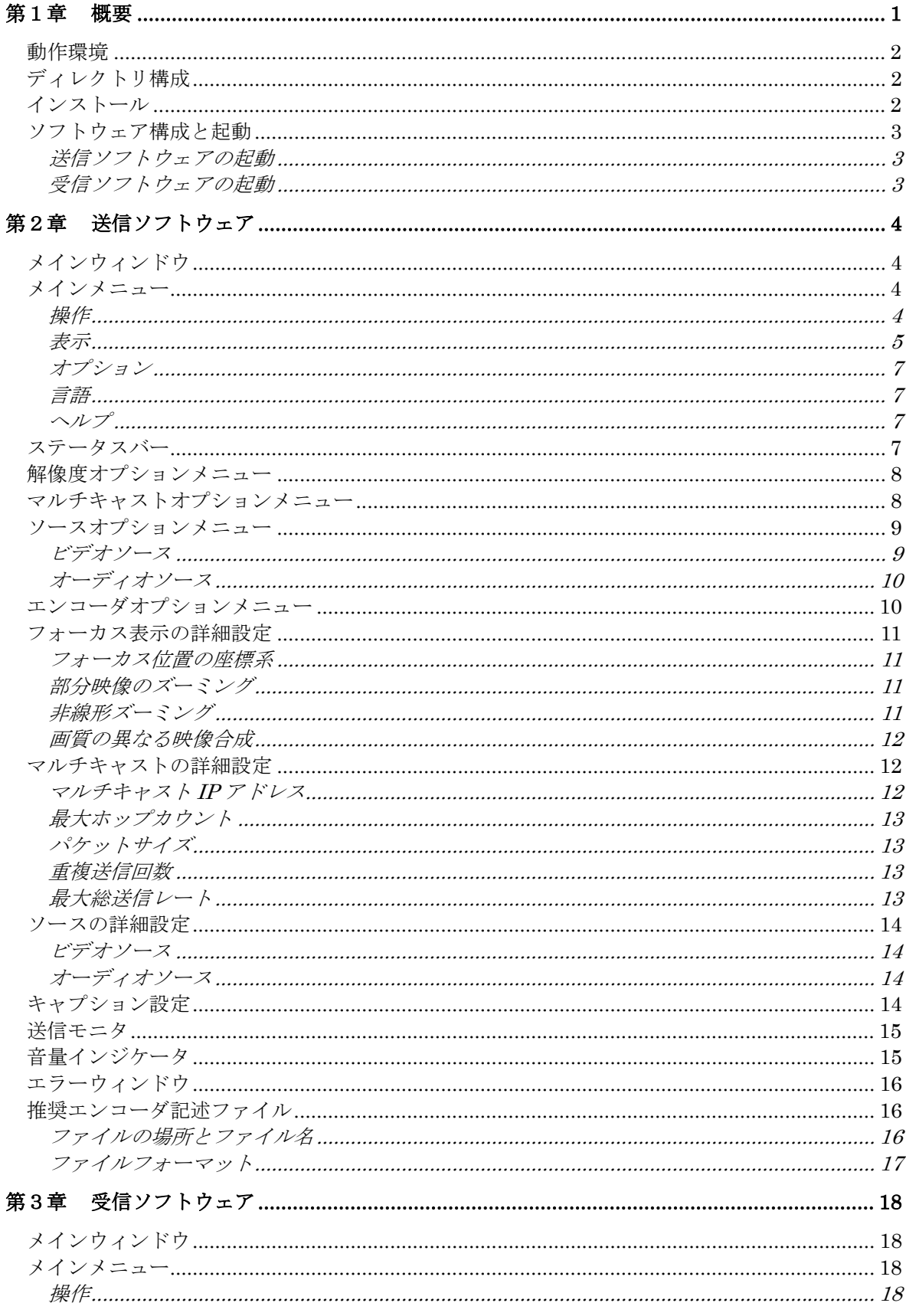

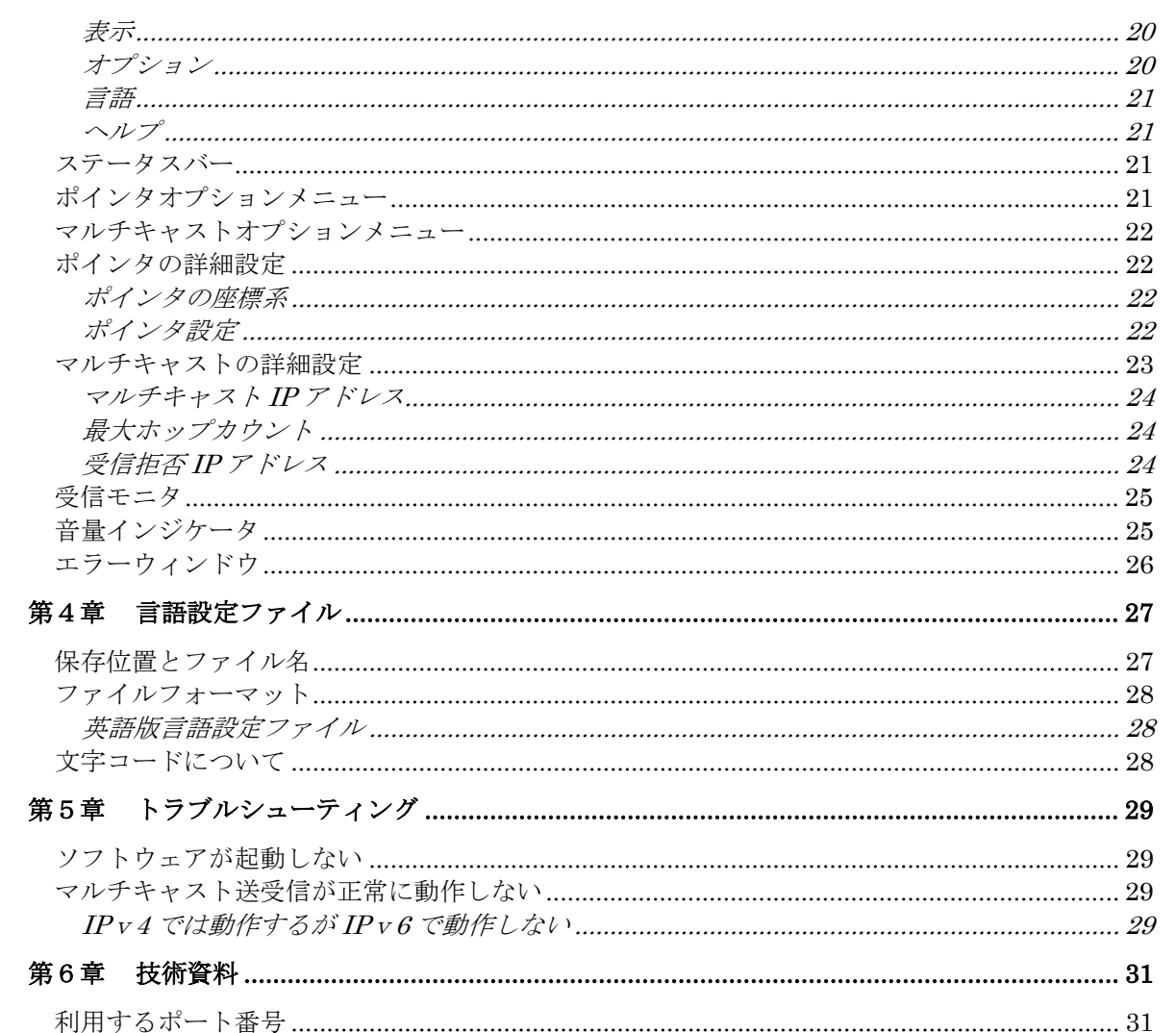

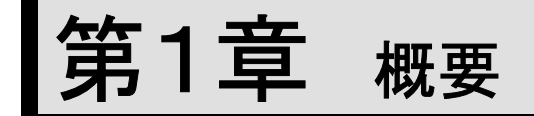

本ソフトウェアは、送信ソフトウェアによりアナログビデオキャプチャまたは DV キャプチ ャから映像を入力し、マルチキャストにより受信ソフトウェアに映像を提示することができ るソフトウェアです。また、サウンドボードに入力される音声もマルチキャストされます。 マルチキャストは、IPv4、IPv6 どちらのアドレスファミリでも行うことができます。

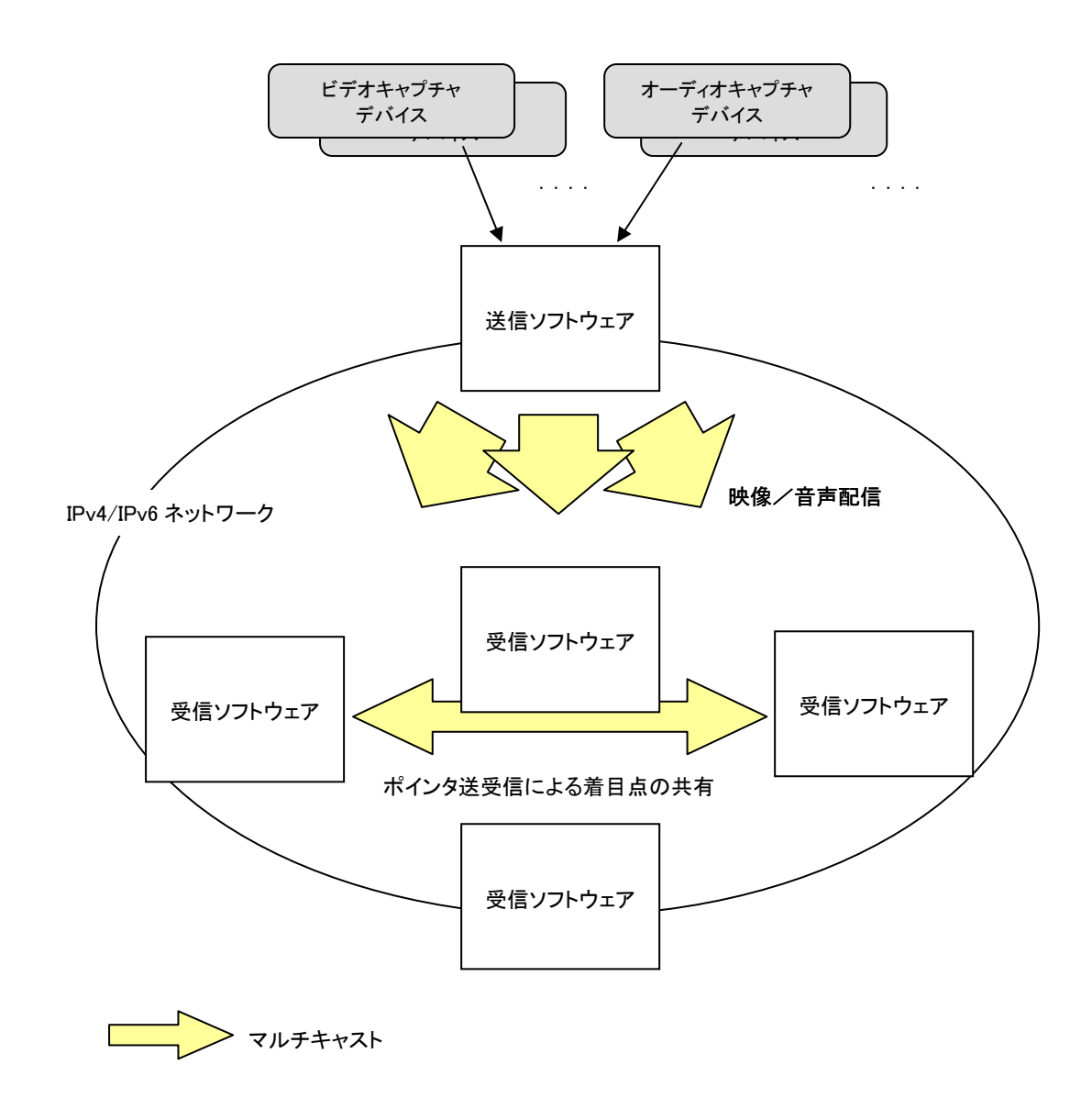

#### 動作環境

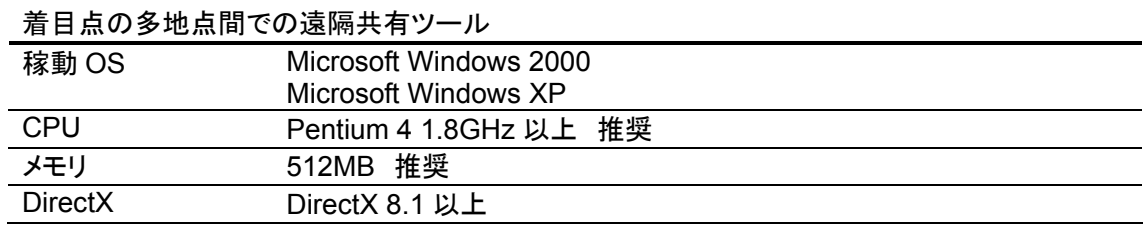

※ IPv6 対応のマルチキャスト送受信を行う場合は、Windows XP ServicePack 1 以上 が必要となります。また、IPv6 環境が適切にインストールされている必要があります。

### ディレクトリ構成

/インストールフォルダ /AX /lng\_en

・"インストールフォルダ"内には、本ソフトウェア本体および、関連する DLLが収められて います。

・"AX"フォルダには、本ソフトウェアの動作に必要となる DirectShow フィルタのモジュー ルが収められています。

·"Ing\_en"フォルダには、英語版の言語設定ファイルのサンプルが納められています。 言語設定ファイルの詳細については、第4章を参照してください。

### インストール

本ソフトウェアを起動する前に、DirectShow フィルタのセットアップを行う必要がありま す。セットアップは、以下の手順で行います。

1.AX フォルダ内の DirectShow フィルタ登録

AX フォルダに移動し、setupAX.bat ファイルをダブルクリックします。登録対象のファイ ル毎に登録が成功した旨の表示がされるので、[OK]をクリックします。

#### ソフトウェア構成と起動

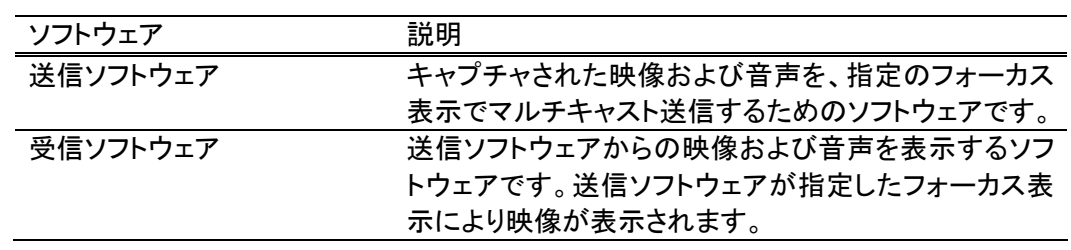

#### 送信ソフトウェアの起動

"インストールフォルダ"内の、fsSenderUI.exe をダブルクリックします。

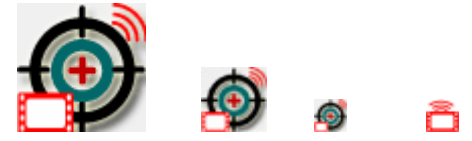

#### 受信ソフトウェアの起動

"インストールフォルダ"内の、rsReceiverUI.exe をダブルクリックします。

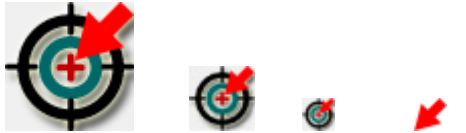

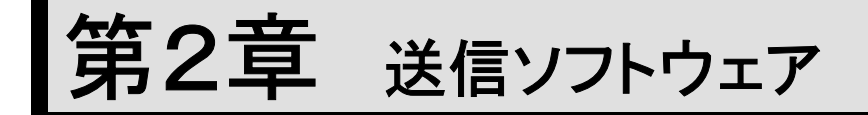

「着目点の多地点間での遠隔共有ツール」の送信ソフトウェアの、ユーザーインターフェ ース、操作方法などについて解説します。

## メインウィンドウ

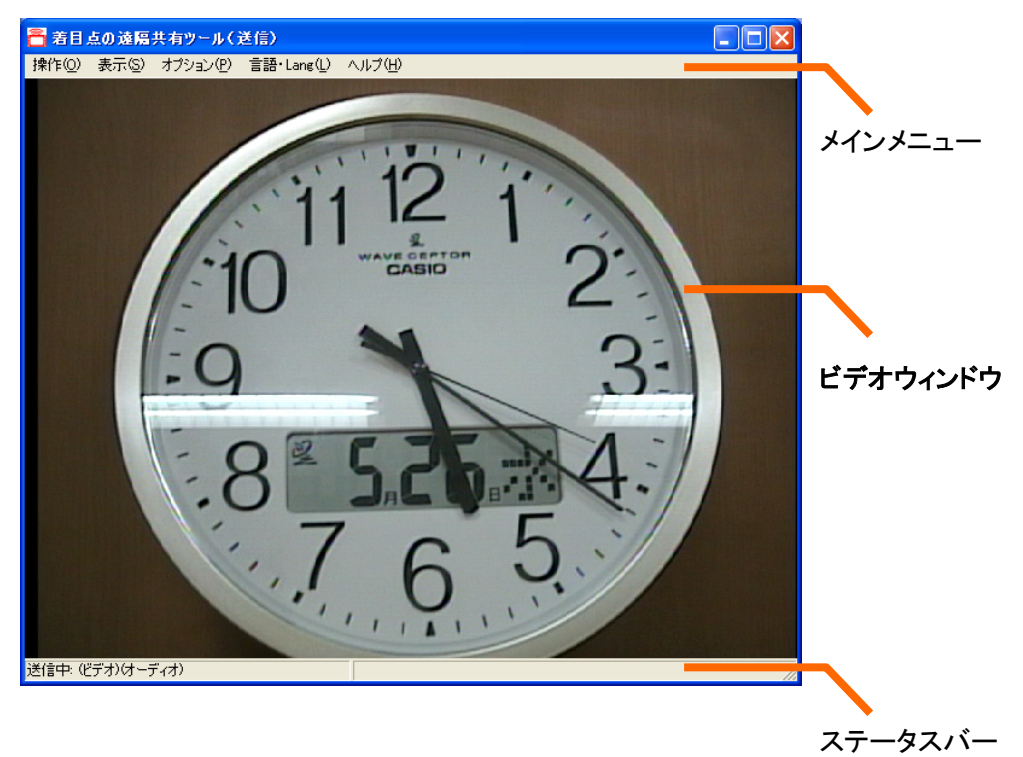

メインメニュー

操作(Q) 表示(S) オプション(P) 言語・Lang(L) ヘルプ(H)

操作

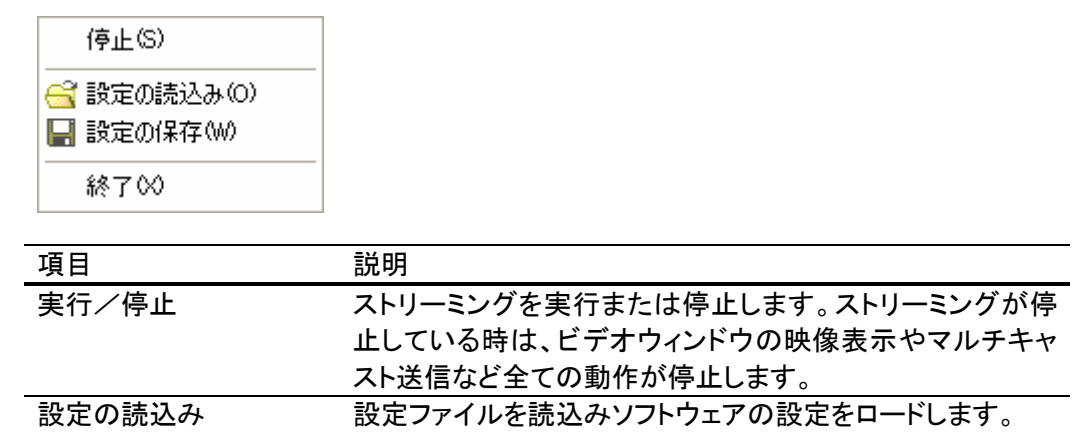

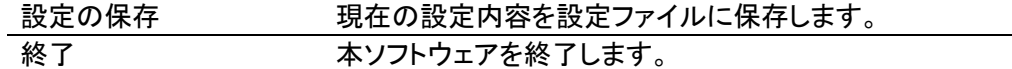

#### ・操作履歴

送信ソフトウェアのメインメニュー内での全ての操作は、[操作]メニューに履歴として 残ります。これらのメニューアイテムをクリックすることで、前回行った操作をすばやく やり直すことができます。

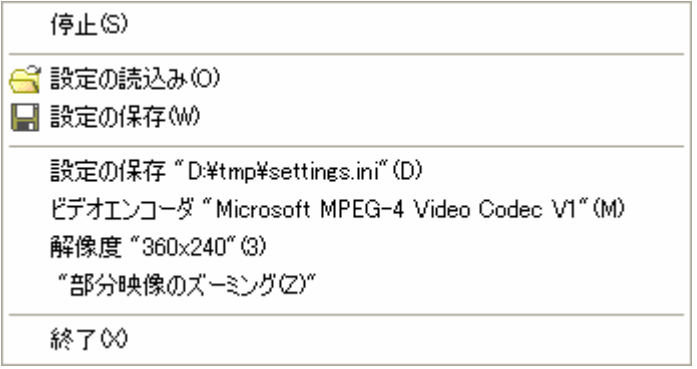

#### 表示

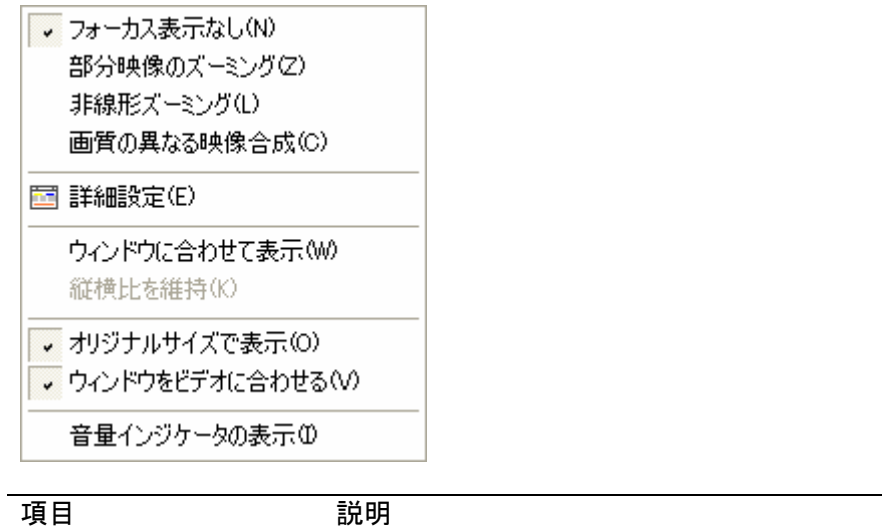

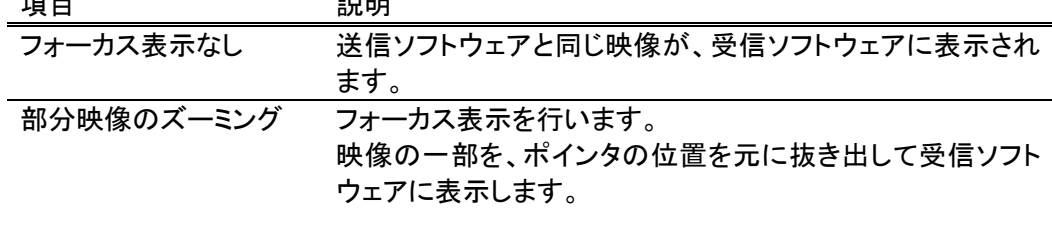

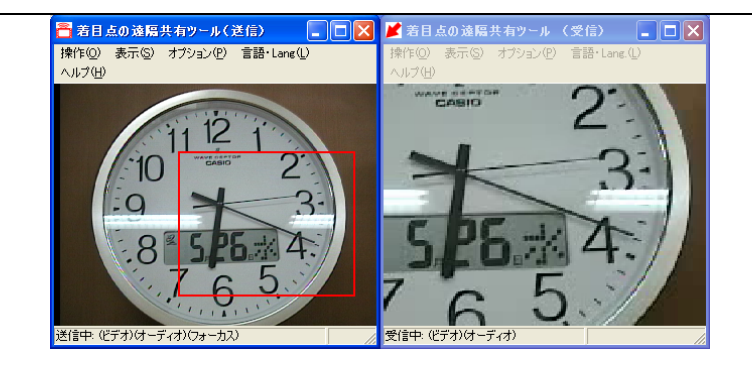

非線形ズーミング フォーカス表示を行います。

受信ソフトウェアに以下のように映像が表示されます。 映像が歪まない部分は、送信ソフトウェアのマウスポインタ 位置により変化します。

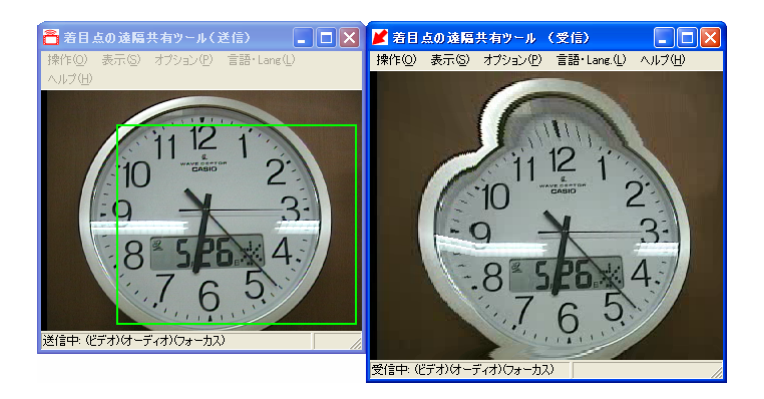

画質の異なる映像合成 フォーカス表示を行います。 受信ソフトウェアに以下のように映像が表示されます。 高解像度部分は、送信ソフトウェアのマウスポインタ位置に より変化します。

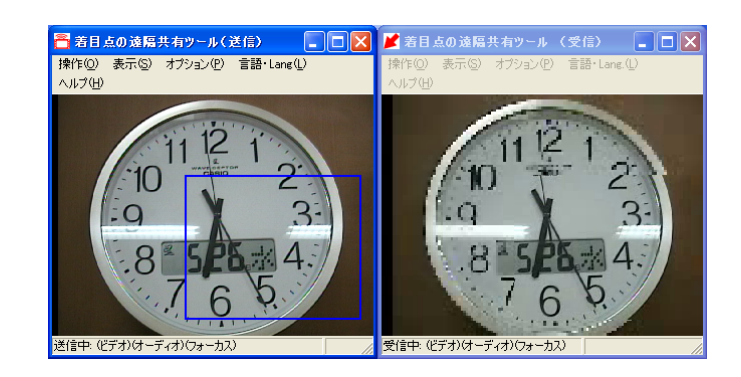

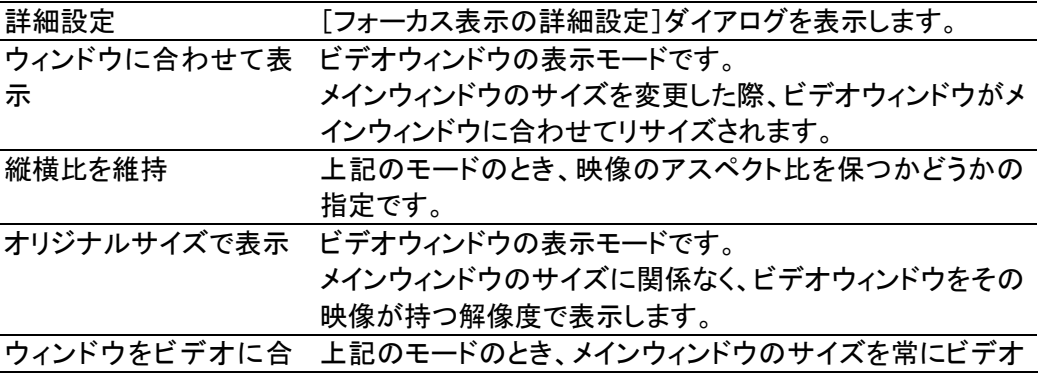

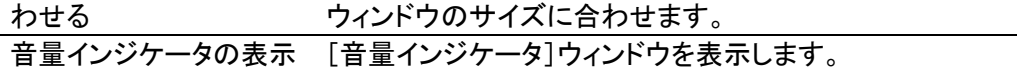

#### オプション

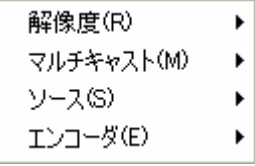

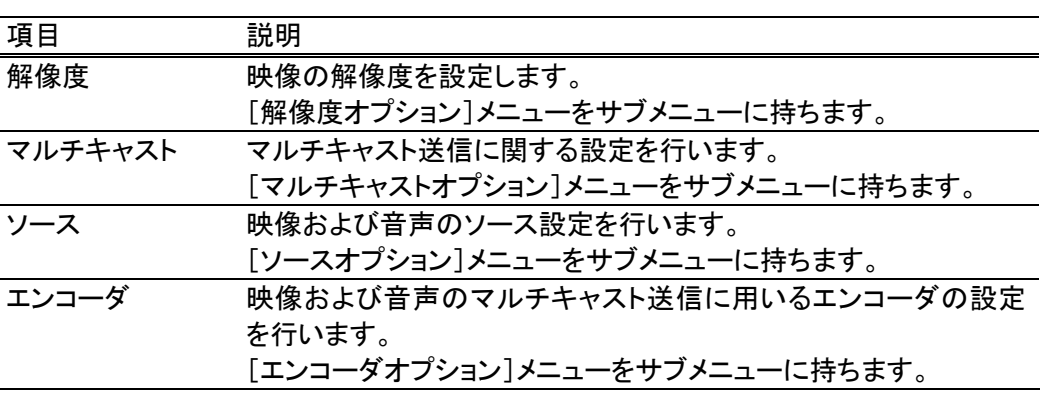

#### 言語

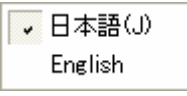

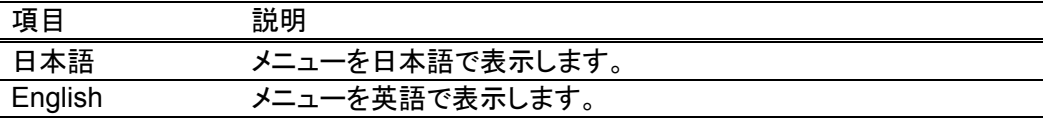

#### ヘルプ

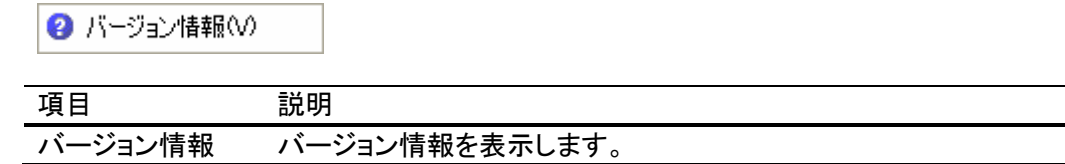

## ステータスバー

送信中: (ビデオ) けーディオ) マンファー マンファー アンダル

ストリーミングの状態、マルチキャスト送信状態、エラーメッセージなどが表示されます。

### 解像度オプションメニュー

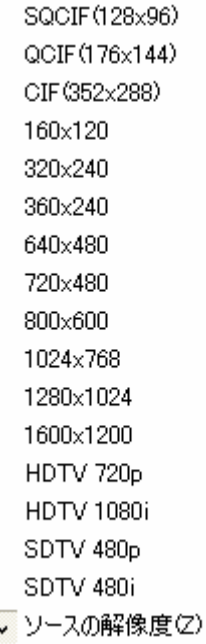

I

ビデオウィンドウの表示解像度を設定します。[ソースの解像度]を選択すると、ビデオ キャプチャデバイスなどのビデオソースが出力する解像度で表示されます。 マルチキャスト送信される映像もこの解像度で送られるため、大きい解像度を指定した 場合は、データ送信量も増加します。

# マルチキャストオプションメニュー

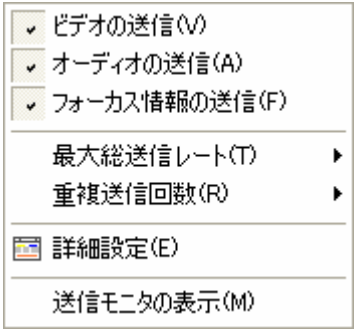

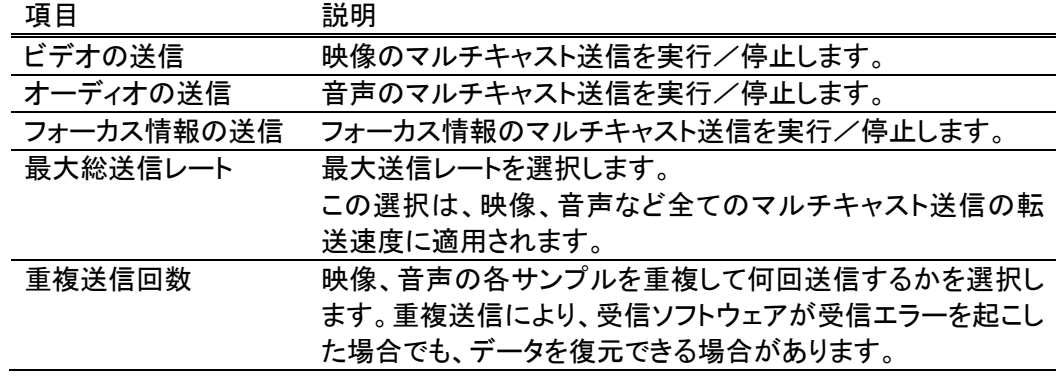

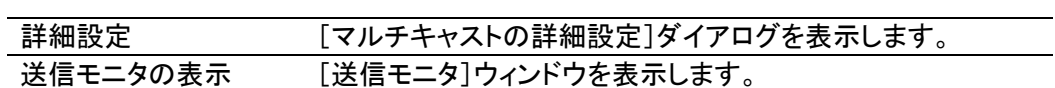

ソースオプションメニュー

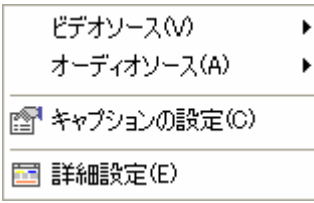

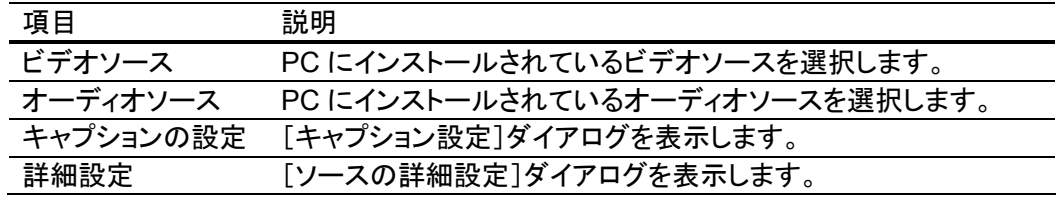

## ビデオソース

 $\overline{\mathsf{v}}$  Microsoft DV Camera and VCR Conexant Capture LEAD Screen Capture UNIGRAF UFG Frame Grabber Still Picture Digital Clock ビデオクリップの挿入(C)

[ビデオソース]メニューからは、PC にインストールされているビデオキャプチャデバイス を選択できるほか、以下の特殊なビデオソースを選択できます。

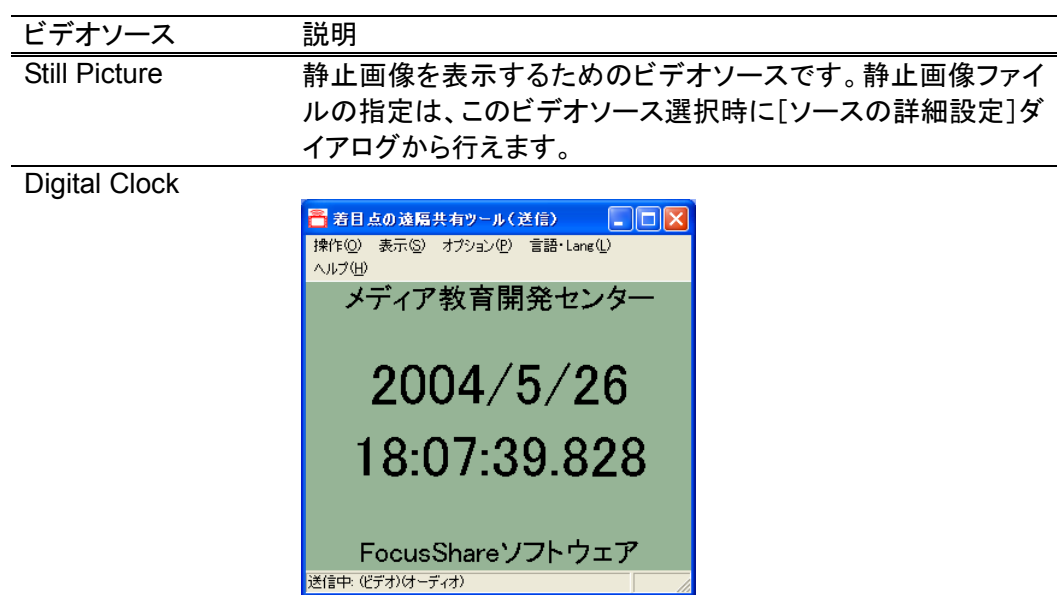

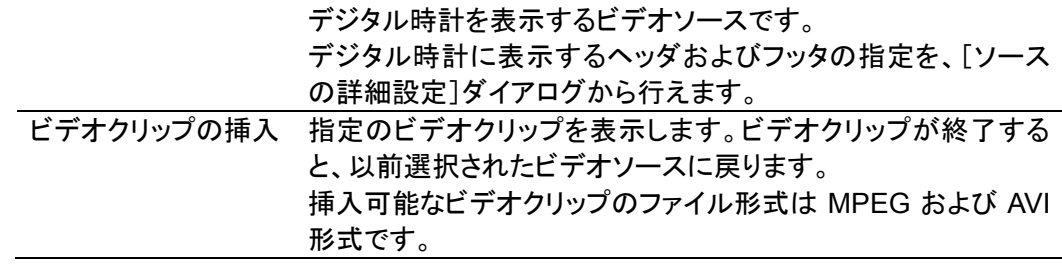

#### オーディオソース

SoundMAX Digital Audio

サウンドの挿入(S)

[オーディオソース]メニューからは、PC にインストールされているオーディオキャプチャ デバイスを選択できるほか、以下のサウンドの挿入を選択できます。

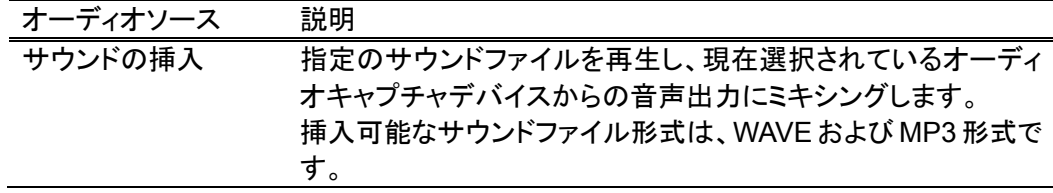

### エンコーダオプションメニュー

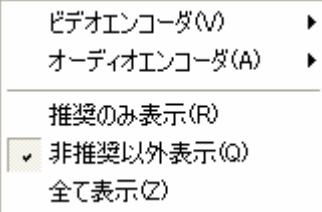

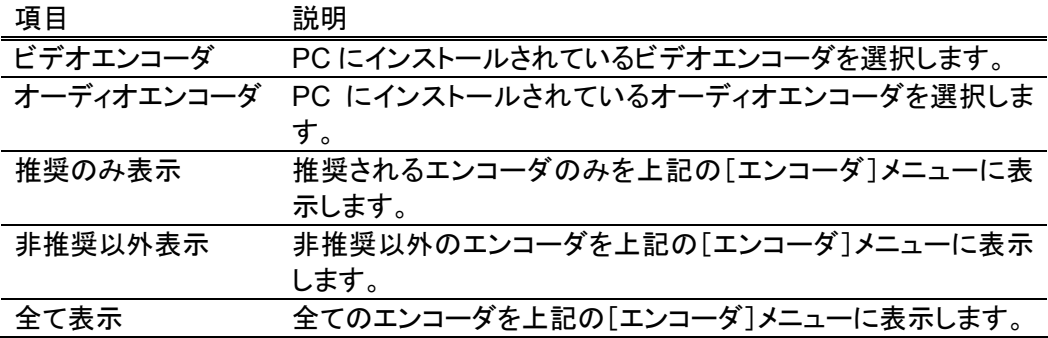

推奨/非推奨の指定は、「推奨エンコーダ記述ファイル」により行います。

### フォーカス表示の詳細設定

フォーカス表示の詳細設定を行います。

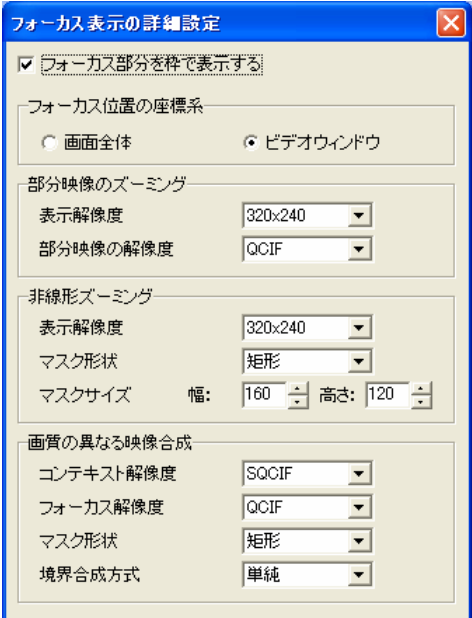

#### フォーカス位置の座標系

フォーカス位置を、マウスポインタの位置に対しどのようにマップするかを指定します。

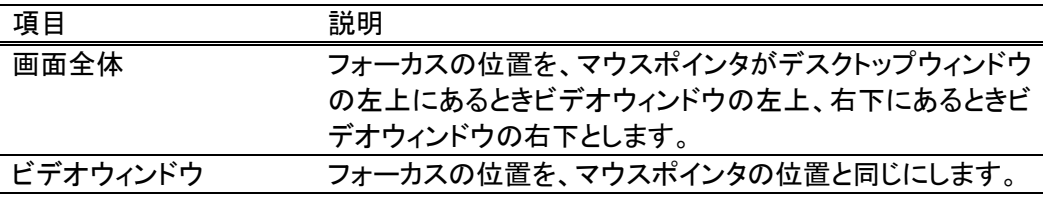

#### 部分映像のズーミング

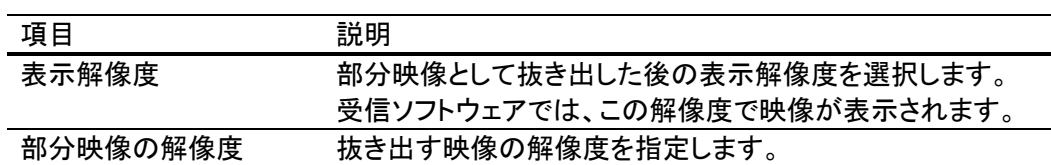

#### 非線形ズーミング

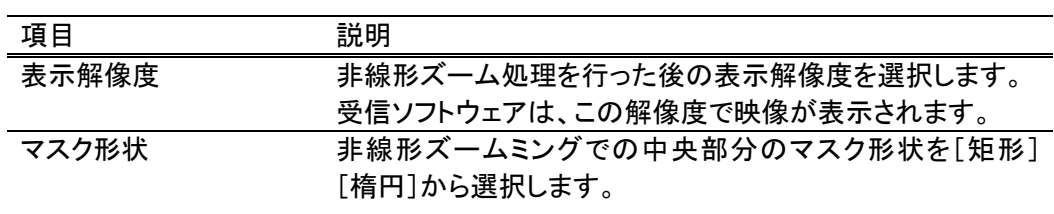

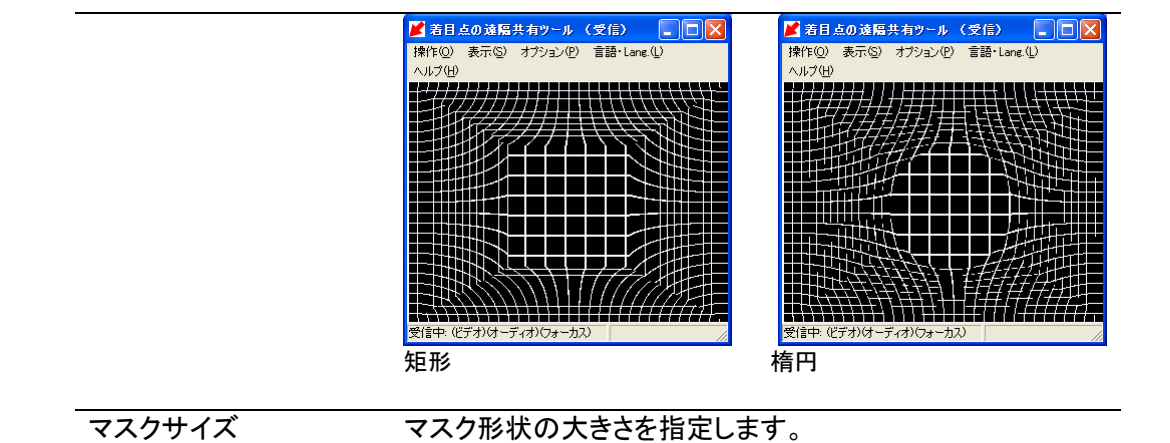

### 画質の異なる映像合成

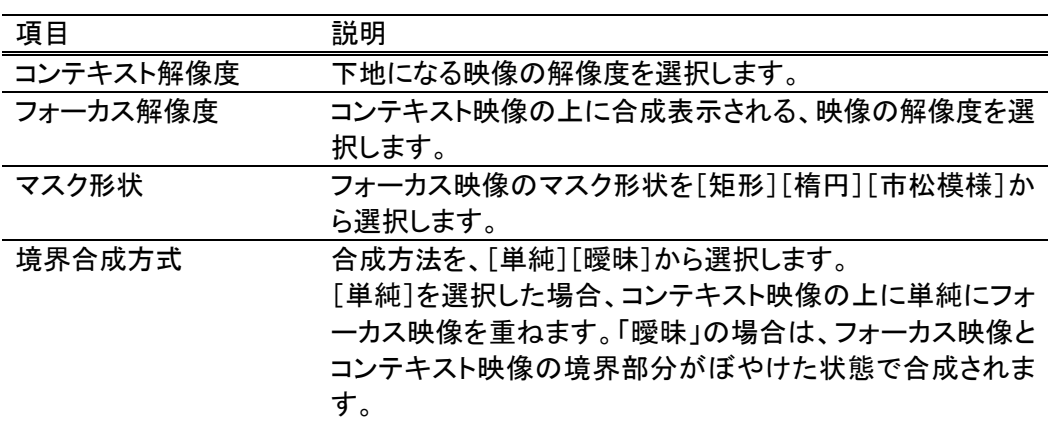

### マルチキャストの詳細設定

マルチキャスト送信のための詳細設定を行います。

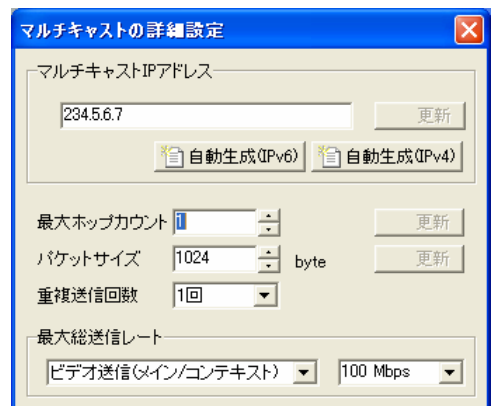

### マルチキャスト **IP** アドレス

送信に使用するマルチキャスト IP アドレスを IPv4 または、IPv6 で設定します。 [自動生成(IPv\*)]ボタンにより、そのアドレスファミリに対応するマルチキャストIPアドレ スを自動生成できます。

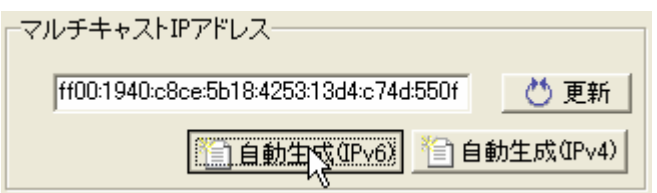

入力した IP アドレスが既に使用されており、何らかのマルチキャストを受信した場合、ア ドレス入力ボックスの下に"受信検出"と表示されます。

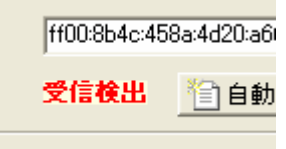

#### 最大ホップカウント

パケットの最大ホップカウント(IPv6 の Hop limit、IPv4 の Time-to-Live)を設定します。 この設定は、映像、音声、フォーカス情報の全てのマルチキャスト送信に適用されます。

#### パケットサイズ

パケットサイズをバイトで設定します。 この設定は、映像、音声、フォーカス情報の全てのマルチキャスト送信に適用されます。

#### 重複送信回数

映像、音声の各サンプルを重複して何回送信するかを設定します。 重複送信により、伝送中にパケットの喪失が起きた場合でも、データを復元できる場合 があります。

#### 最大総送信レート

最大送信レートを以下の送信データ別に設定します。

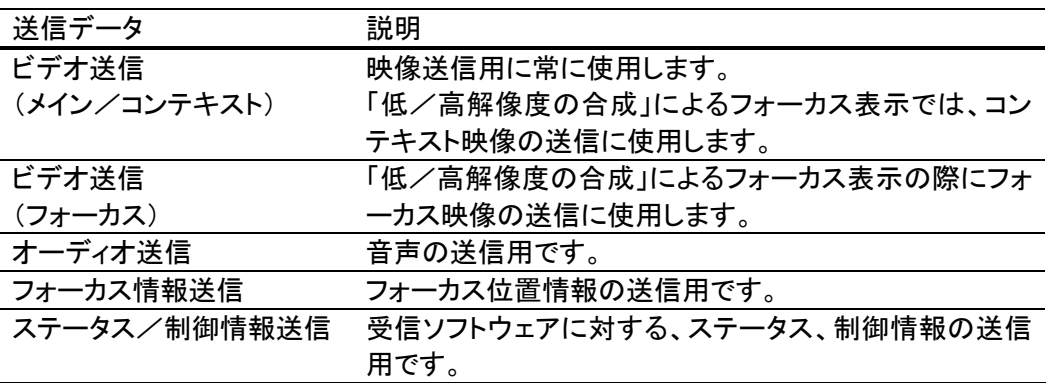

最大送信レートは、リストから選択するか、リストへ直接数値を入力することもできます。 入力する場合の単位は、bps です。

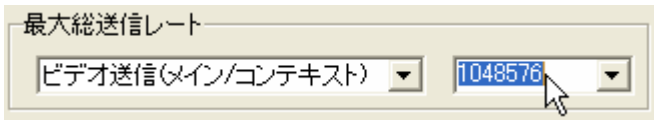

### ソースの詳細設定

ビデオソース、オーディオソースの詳細設定を行います。

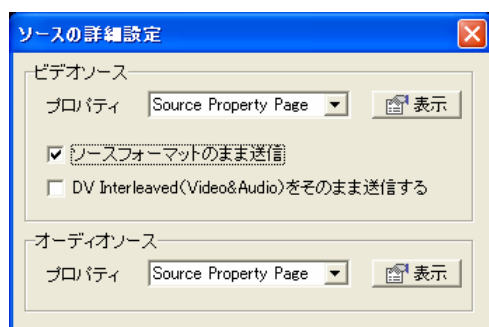

#### ビデオソース

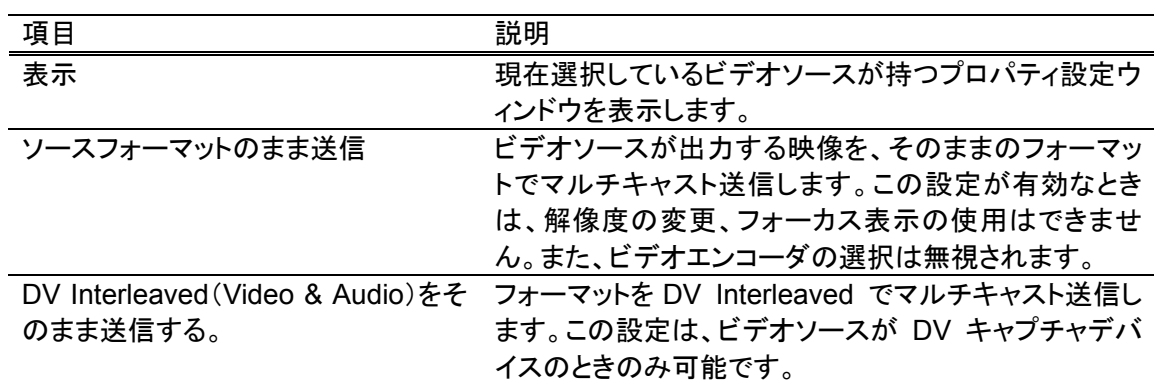

#### オーディオソース

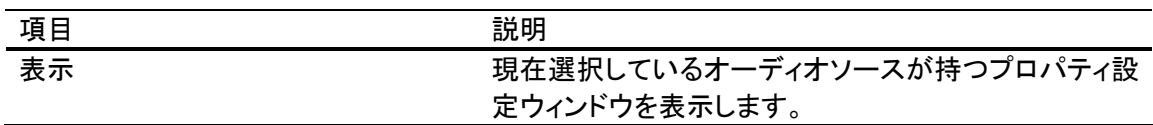

### キャプション設定

受信ソフトウェアに表示するキャプションの設定を行います。 表示できるキャプションの長さは、全角で 30 文字以内です。

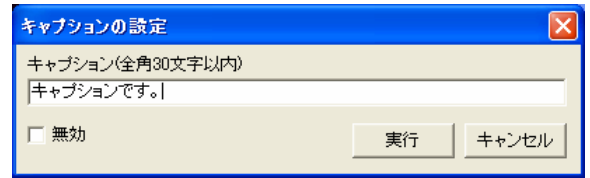

キャプションは、受信ソフトウェアのビデオウィンドウ上にオーバーレイ表示されます。

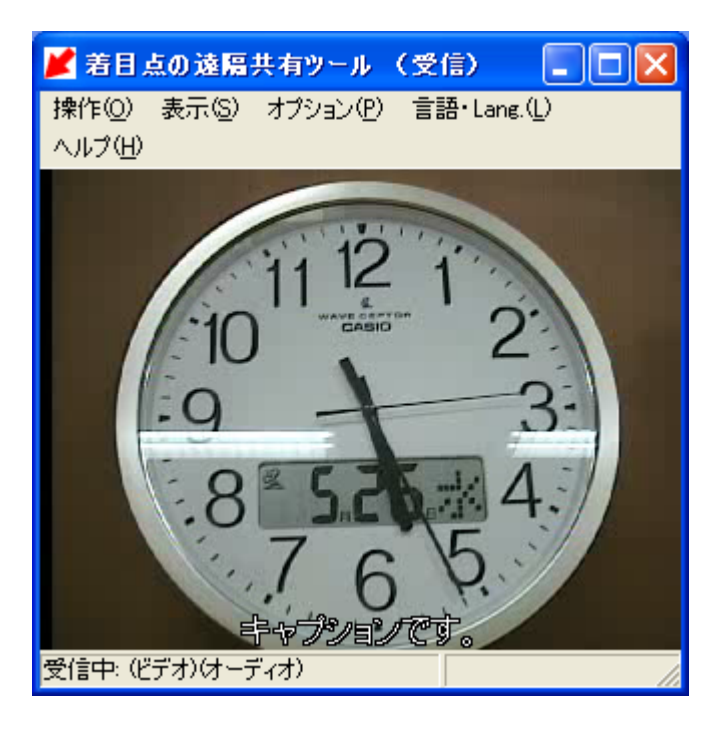

[無効]チェックをオンにすると、キャプションが非表示になります。

### 送信モニタ

現在のマルチキャスト送信状態を送信データ別にモニタリングします。

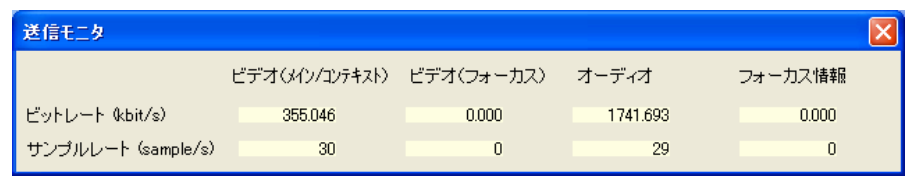

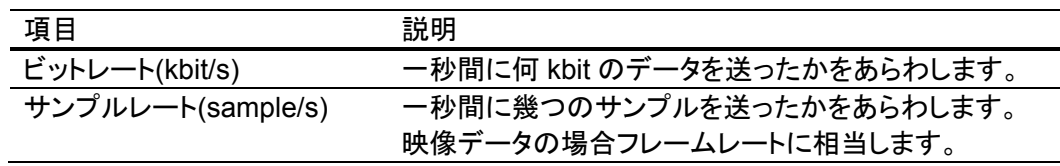

### 音量インジケータ

マルチキャスト送信される音声データの音量をグラフで表示します。 横軸が時間、縦軸が音量を表します。

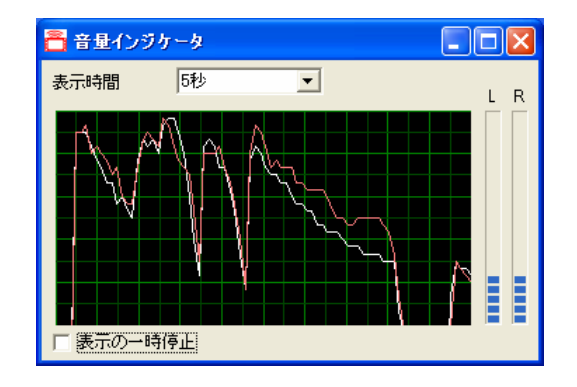

音量インジケータのウィンドウはリサイズ可能です。

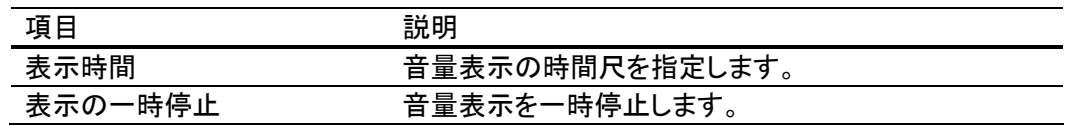

#### エラーウィンドウ

送信ソフトウェアで何らかのエラーが発生した場合に表示されます。

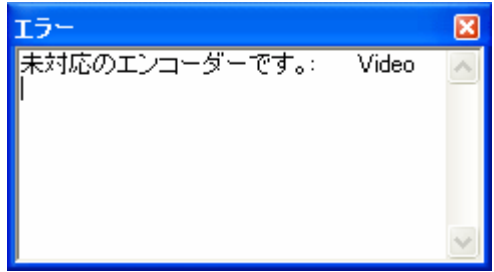

エラーウィンドウは、エラーが発生したときに表示されます。それ以外のときにこのウィン ドウを表示するには、Ctrl+E キーを押します。

#### 推奨エンコーダ記述ファイル

推奨エンコーダ記述ファイルは、エンコーダに優先度をつけるために使用します。 送信ソフトウェアは起動時、PC にインストールされている全てのエンコーダを列挙し、利 用できる状態にします。優先して使用したいエンコーダがある場合や、本ソフトウェアで 動作しないエンコーダの表示を抑制したい場合などに使用します。

#### ファイルの場所とファイル名

推奨エンコーダ記述ファイルは、本ソフトウェアがインストールされているフォルダに以 下のファイル名で作成します。

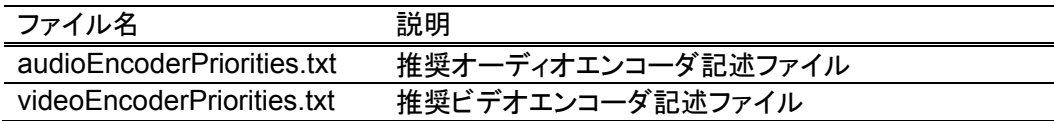

上記 2 つのファイルが存在しない場合は、送信ソフトウェア終了時に自動生成されま す。

#### ファイルフォーマット

推奨エンコーダ記述ファイルは、エンコーダ毎に以下のフォーマットで記述します。

<エンコーダフレンドリ名>,<推奨レベル>

推奨レベルは以下の文字列を指定できます。

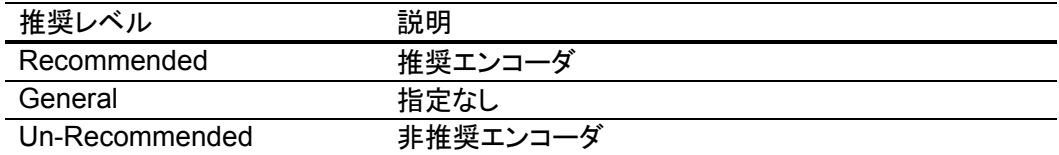

推奨エンコーダ記述ファイルが自動生成された場合は、PC にインストールされている全 てのエンコーダの推奨レベルが「General」となります。

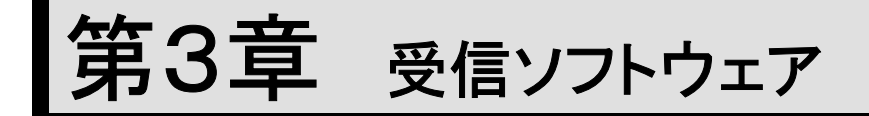

「着目点の多地点間での遠隔共有ツール」の受信ソフトウェアの、ユーザーインターフェ ース、操作方法などについて解説します。

## メインウィンドウ

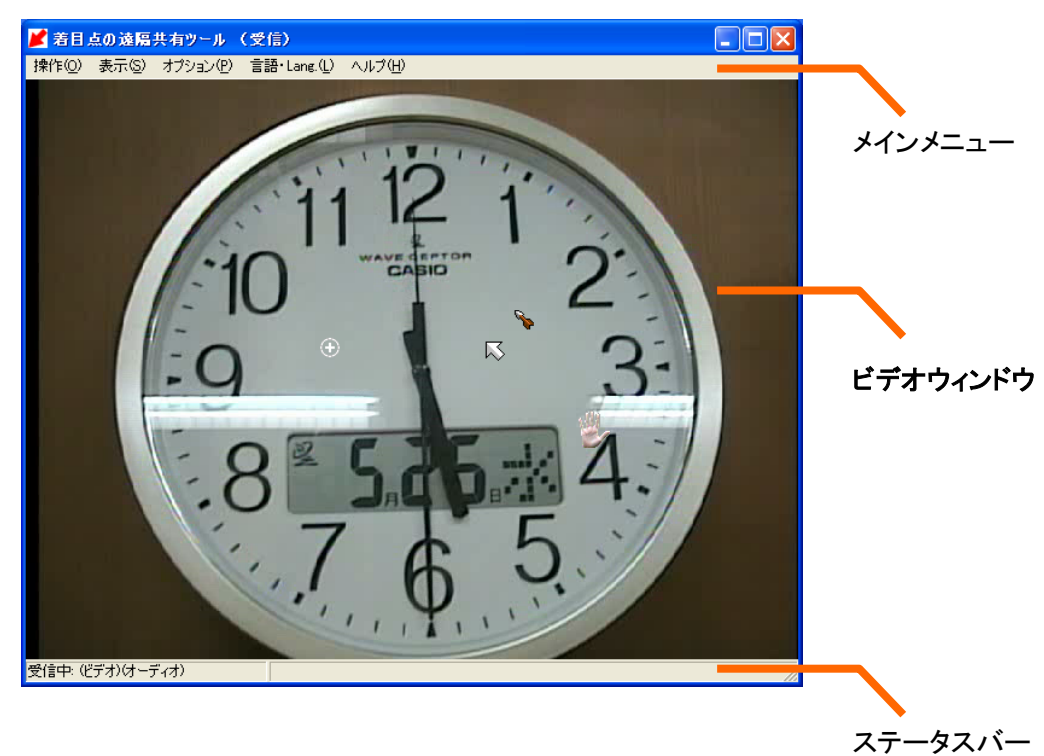

メインメニュー

| 操作(Q) 表示(S) オプション(P) 言語・Lang.(L) ヘルプ(H)

操作

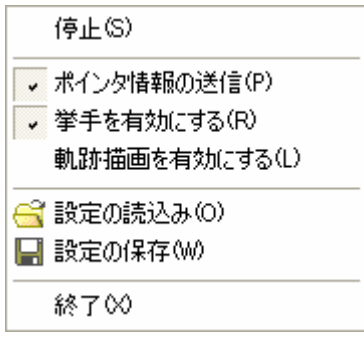

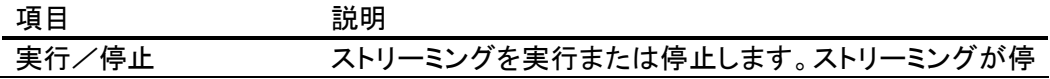

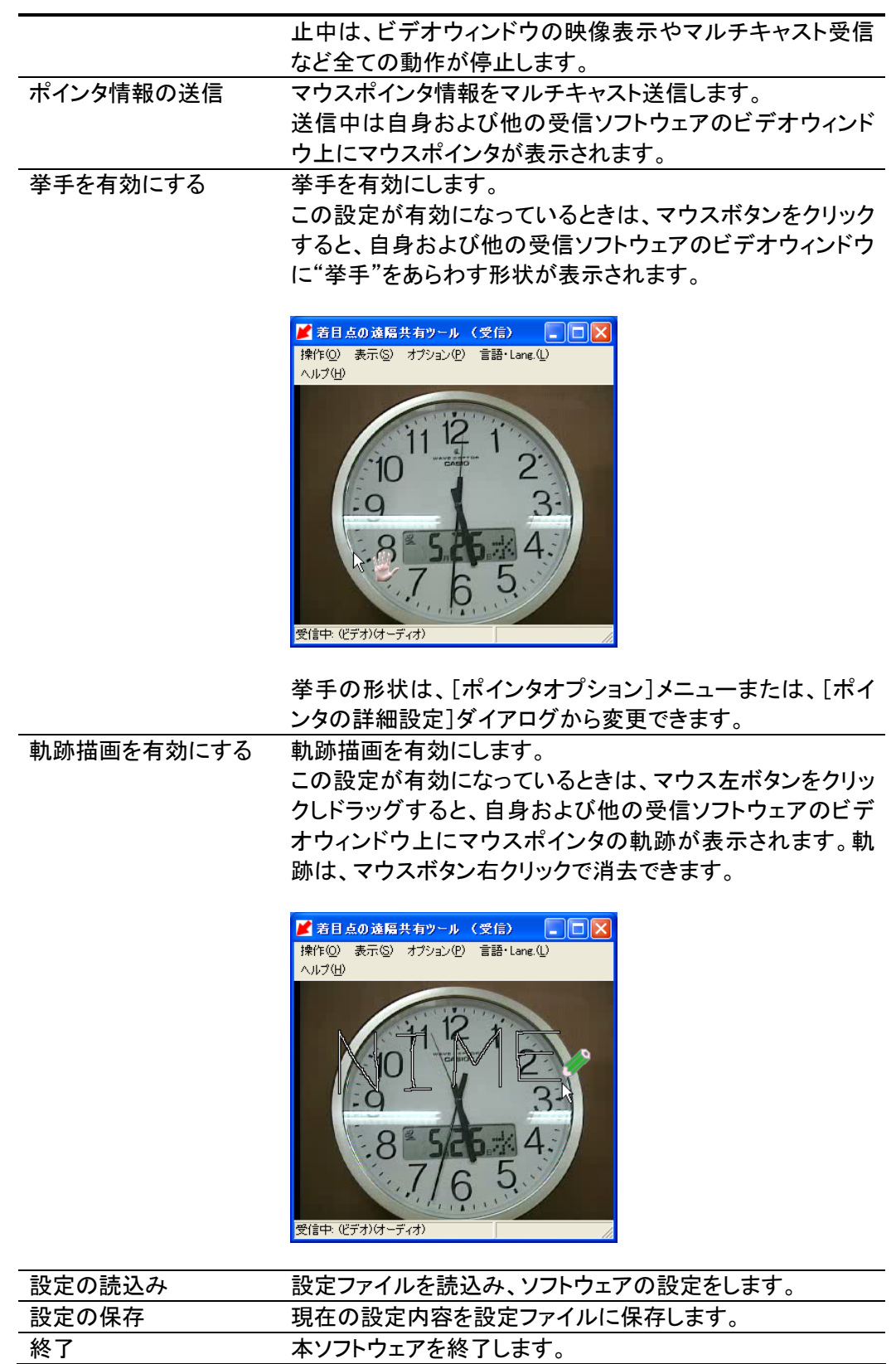

#### ・操作履歴

受信ソフトウェアのメインメニュー内での全ての操作は、[操作]メニューに履歴として 残ります。これらのメニューアイテムをクリックすることで、前回行った操作をすばやく やり直すことができます。

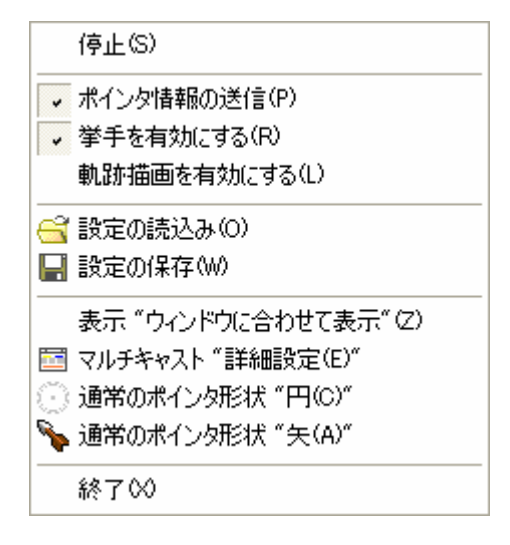

#### 表示

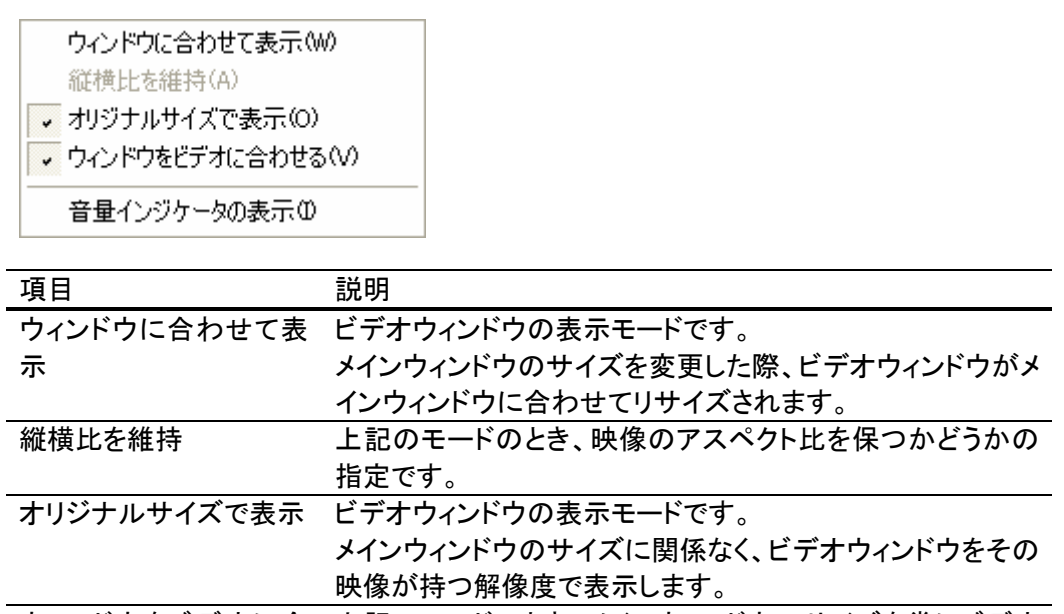

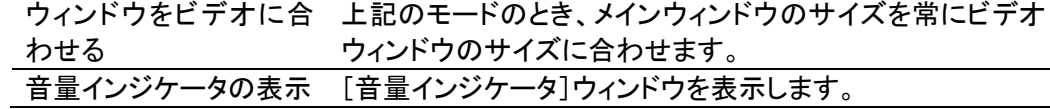

### オプション

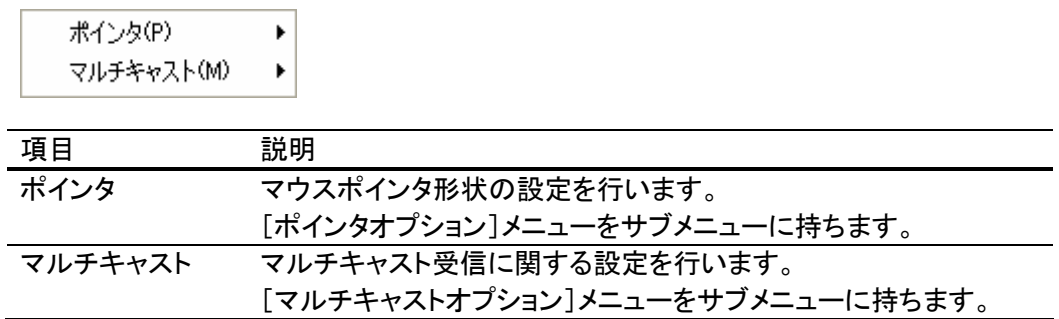

#### 言語

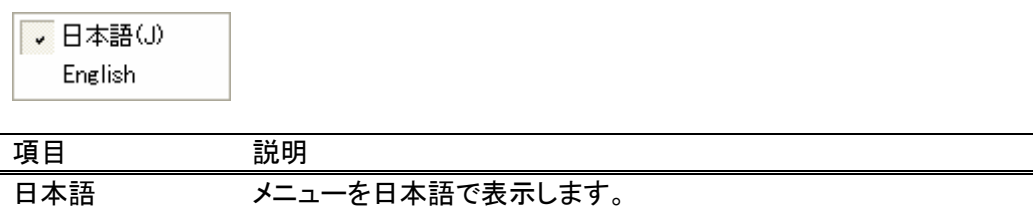

**English メニューを英語で表示します。** 

ヘルプ

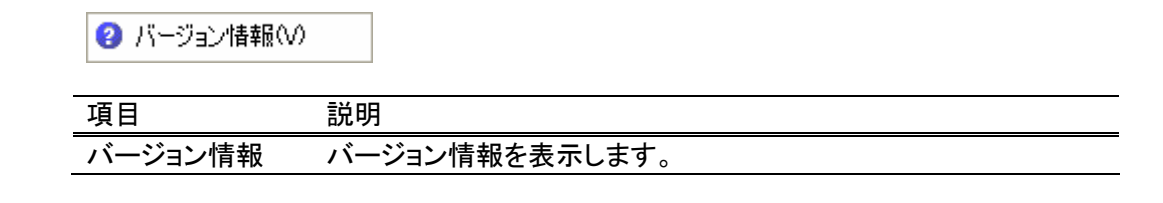

### ステータスバー

受信中: (ビデオ)(オーディオ)

ストリーミングの状態、マルチキャスト受信状態、エラーメッセージなどが表示されます。

h

### ポインタオプションメニュー

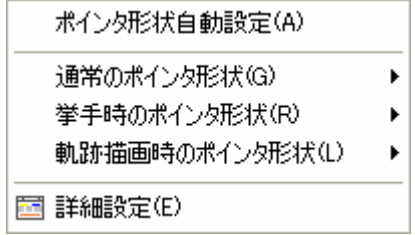

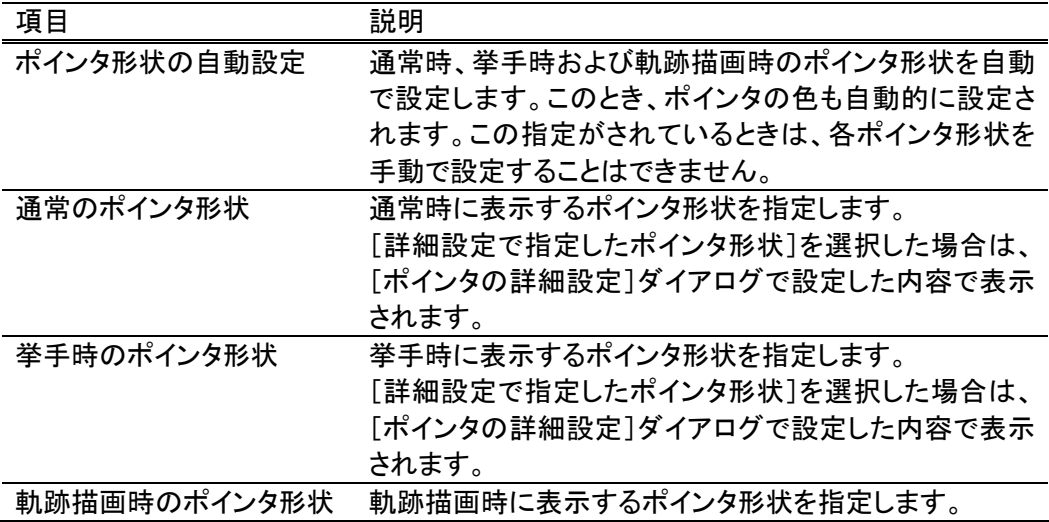

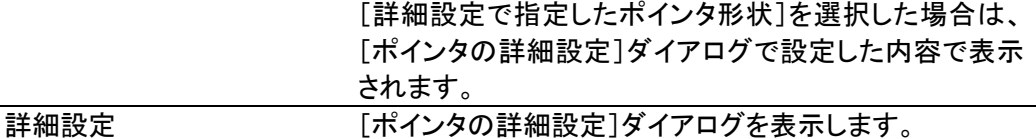

### マルチキャストオプションメニュー

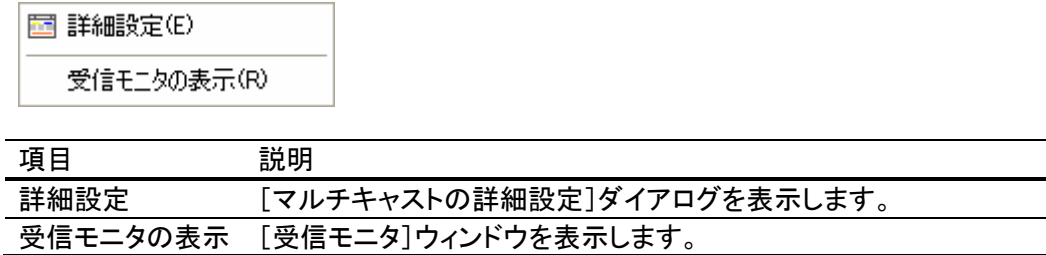

### ポインタの詳細設定

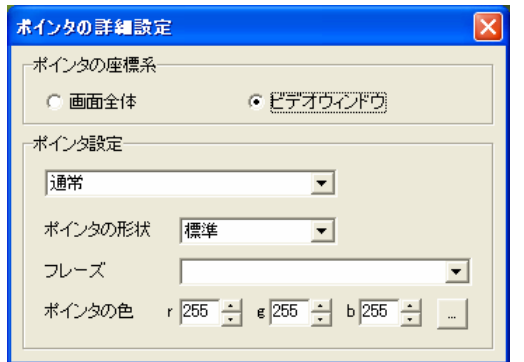

### ポインタの座標系

ビデオウィンドウ上のポインタ位置を、マウスポインタの位置に対しどのようにマップする かを指定します。

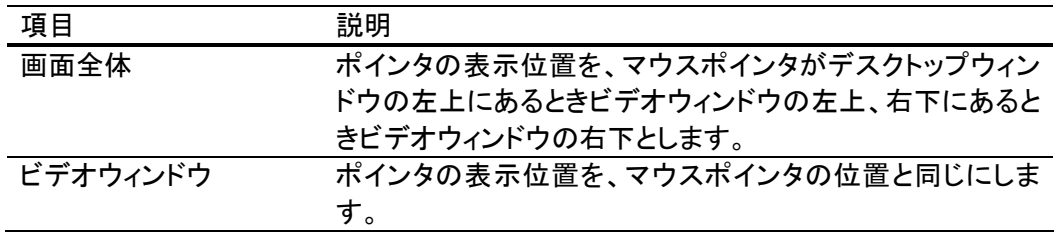

### ポインタ設定

以下の種類別に、ポインタ形状の詳細設定を行います。

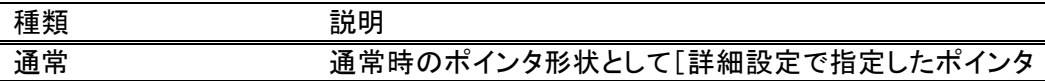

 $\overline{\phantom{0}}$ 

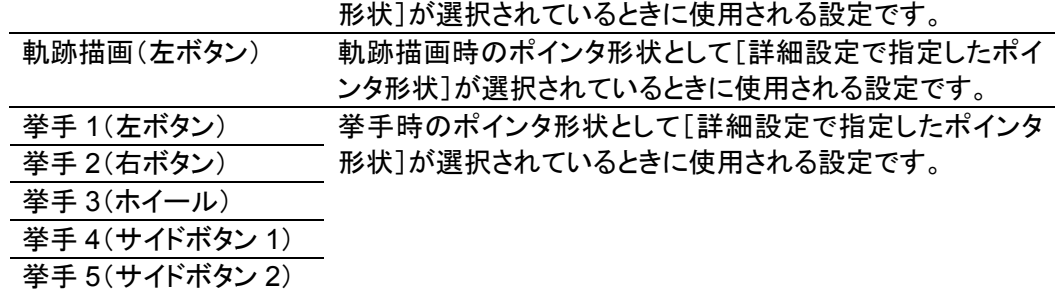

設定項目は以下のとおりです。

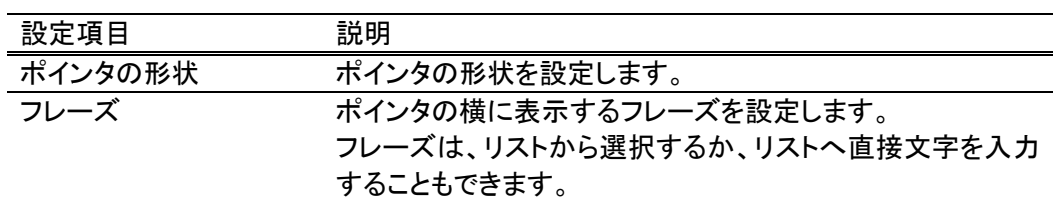

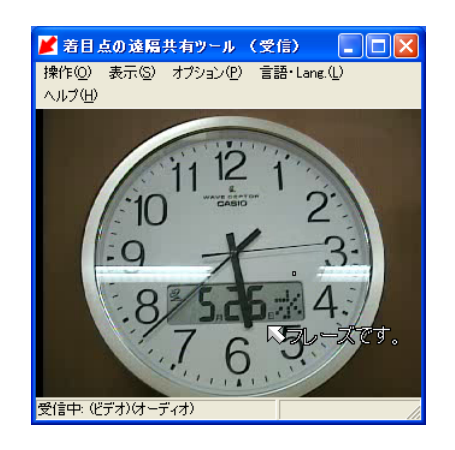

ポインタの色を設定します。 フレーズもこの色で表示されます。

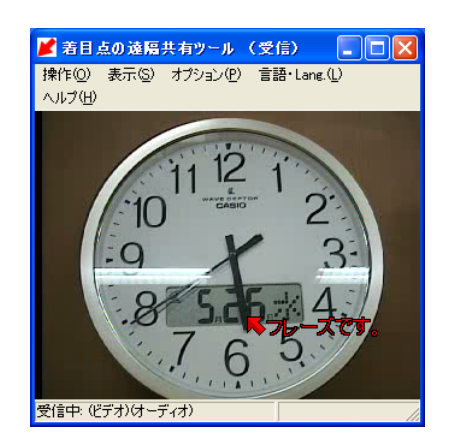

### マルチキャストの詳細設定

マルチキャスト受信のための詳細設定を行います。

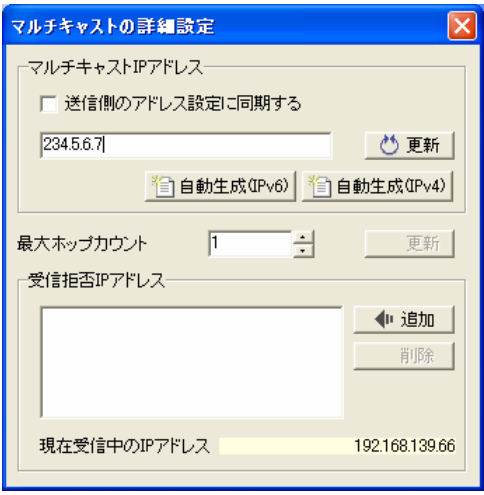

#### マルチキャスト **IP** アドレス

受信に使用するマルチキャスト IP アドレスを IPv4 または、IPv6 で設定します。 [自動生成(IPv\*)]ボタンにより、そのアドレスファミリに対応するマルチキャストIPアドレ スを自動生成できます。

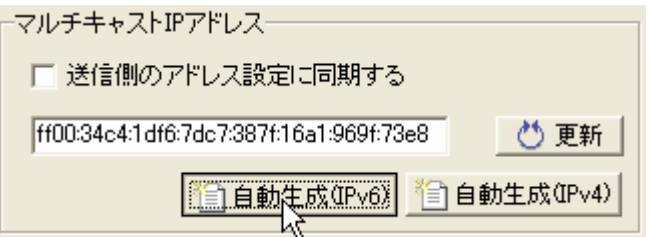

入力した IP アドレスで、送信ソフトウェアからのマルチキャスト送信が検出された場合、 アドレス入力ボックスの下に"受信検出"と表示されます。

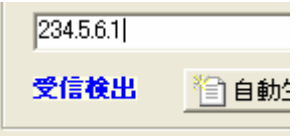

[送信側のアドレス設定に同期する]チェックを選択すると、送信ソフトウェアでマルチキ ャスト IP アドレス設定を行った際に、それと同じマルチキャスト IP アドレスで受信するよ うに設定し直します。

ただし、同期をとるためにはアドレス設定前に、送信ソフトウェアと受信ソフトウェアの間 でマルチキャスト通信が既に行われている必要があります。

#### 最大ホップカウント

パケットの最大ホップカウント(IPv6 の Hop limit、IPv4 の Time-to-Live)を設定します。 この設定は、ポインタ情報のマルチキャスト送信に適用されます。

#### 受信拒否 **IP** アドレス

受信を拒否するホスト IP アドレスを設定します。

[追加]ボタンをクリックすると、[現在受信中のIP アドレス]に表示されているホストIP ア ドレスがリストに追加され、そのホストで実行中の送信ソフトウェアからのデータを全て 受信しないようにします。

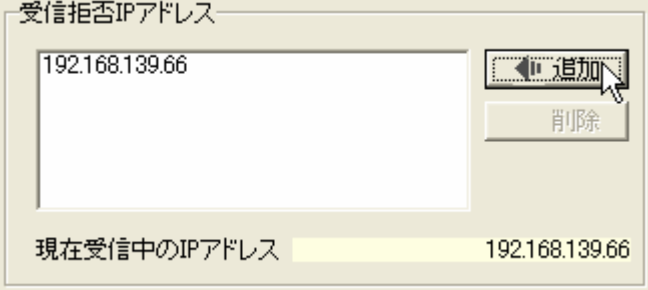

受信拒否を取り消したい場合は、ホスト IP アドレスをリストから選択し、[削除]ボタンを クリックします。

### 受信モニタ

現在のマルチキャスト受信状態を受信データ別にモニタリングします。

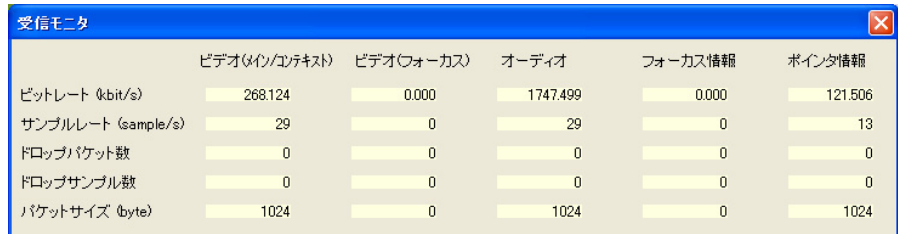

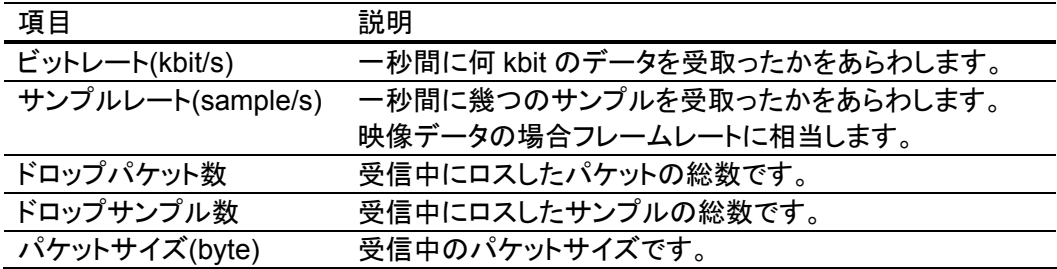

ドロップパケット数およびドロップサンプル数は、送信ソフトウェアで解像度やフォーカス 表示の設定が変更された場合リセットされます。

### 音量インジケータ

マルチキャスト受信した音声データの音量をグラフで表示します。 横軸が時間、縦軸が音量を表します。

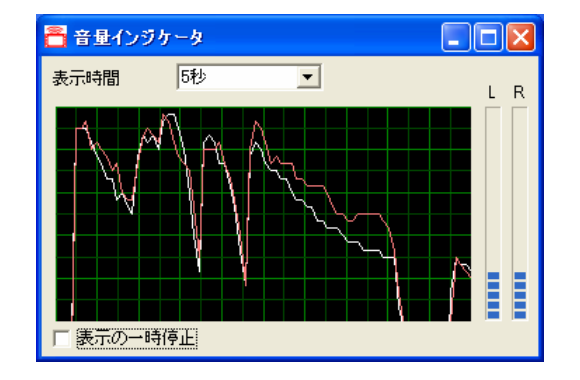

音量インジケータのウィンドウはリサイズ可能です。

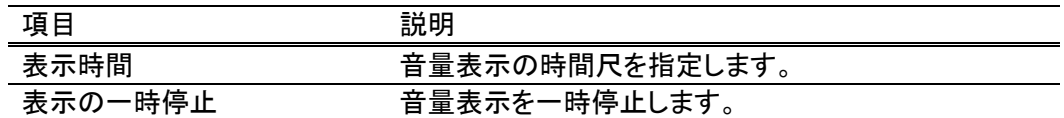

### エラーウィンドウ

受信ソフトウェアで何らかのエラーが発生した場合に表示されます。

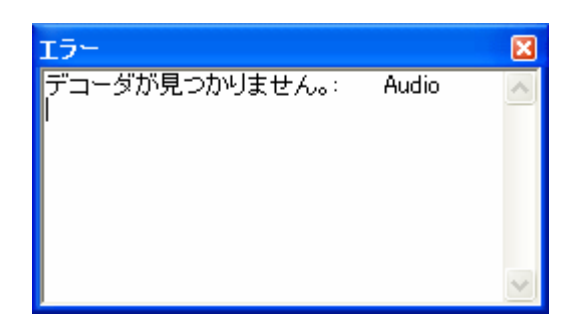

エラーウィンドウは、エラーが発生したときに表示されます。それ以外のときにこのウィン ドウを表示するには、Ctrl+E キーを押します。

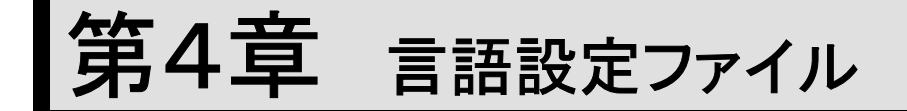

「着目点の多地点間での遠隔共有ツール」は、言語設定ファイルを読み込むことで、ユ ーザーインターフェースを様々な言語で表示できます。

標準で日本語および英語表示が組み込まれていますが、この 2 つの言語についても、 日本語、英語それぞれの言語設定ファイルを読み込ませ、メニューの表示を自由にカス タマイズできます。

### 保存位置とファイル名

言語設定ファイルは、本ソフトウェアがインストールされているフォルダに以下のファイル 名で作成します。

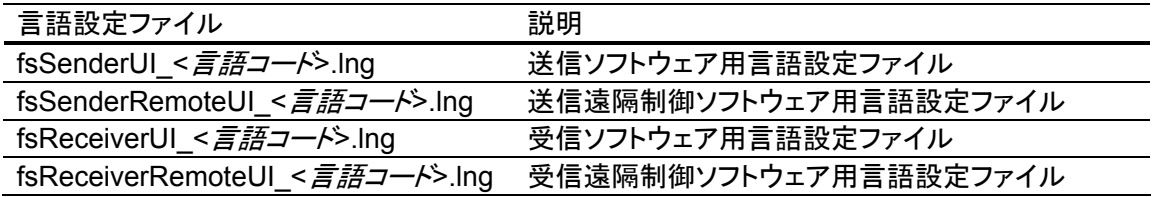

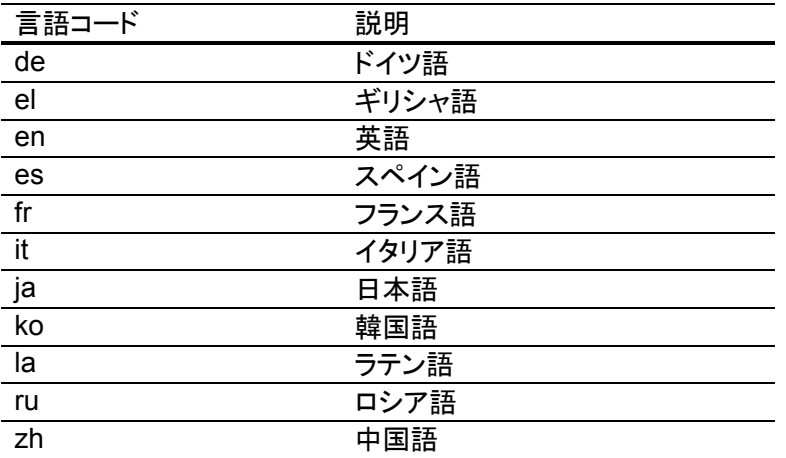

主要な言語コードは以下のとおりです。

#### ファイルフォーマット

各言語設定ファイルのフォーマットは以下に従います。

ファイルフォーマット:

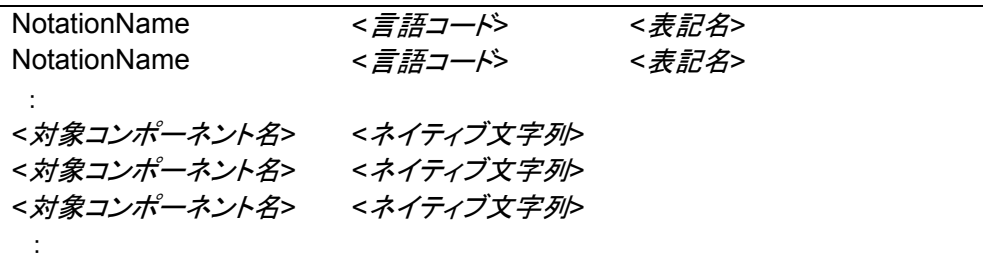

NotationName は、この言語の各言語コードでの表記名です。 例えば、日本語の言語設定ファイルの場合は、

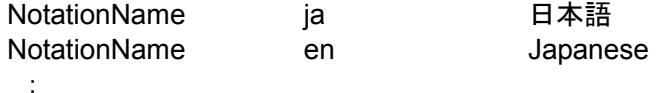

という記述をします。

< 対*象コンポーネント名*>は、< ネイティブ文字列>を設定するメニューやラベルなどの識 別名です。「着目点の多地点間の遠隔共有ツール」の各ソフトウェアが使用する対象コ ンポーネント名については、英語版言語設定ファイルを参照してください。

#### 英語版言語設定ファイル

英語版の言語設定ファイルのサンプルが以下のフォルダに収められています。

./<インストールフォルダ>/lng\_en

## 文字コードについて

本ソフトウェアでは、ユニコードで書かれた言語設定ファイルは扱っていません。各言語 コードに応じた文字コードを利用してください。

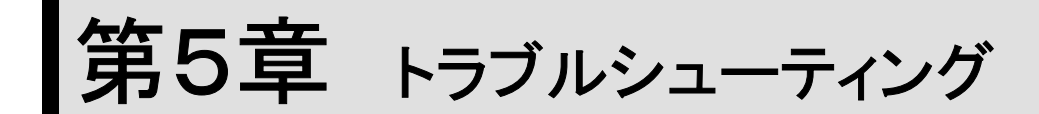

ソフトウェアがうまく動作しない場合について解説します。

### ソフトウェアが起動しない

ソフトウェアを起動時、以下のようなメッセージが表示される場合は、ソフトウェアの動作 に必要な DirectShow フィルタが正しく登録されていません。

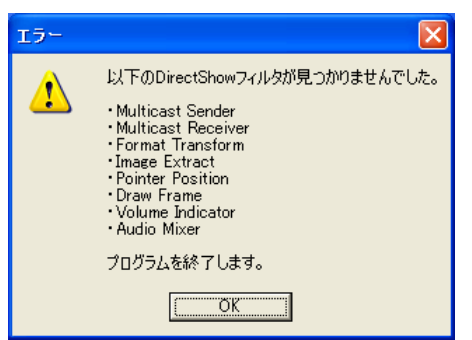

インストールの項を参考に DirectShow フィルタの登録を行ってください。

### マルチキャスト送受信が正常に動作しない

PC がネットワークに接続されていないとマルチキャストが使用できないため、ソフトウェ ア起動時に以下のようなメッセージが表示されます。

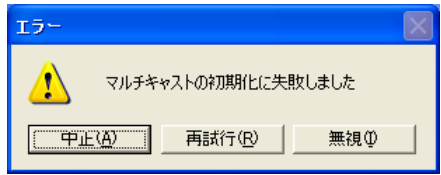

同一の PC 上で送信ソフトウェアと受信ソフトウェアを起動した場合であっても、その PC がネットワークに接続されていなければ、マルチキャスト送受信は失敗します。

#### **IP**v**4** では動作するが **IP**v**6** で動作しない

この場合は、以下の条件が満たされているか確認してください。

- 1.**Windows XP SP1(**以降**)**である
- 2.**IPv6** プロトコルが利用可能になっている**(**インストールされている**)**

インストール方法については Windows の「ヘルプとサポート」において「IPv6」を検 索してください。インストール方法および動作確認方法の項目を見つけることができ

ます。

3.**IPv6 Internet Connection Firewall** 等によって **UDP(**マルチキャスト**)**がブロックさ れていない。

IPv6 Internet Connection Firewall はデフォルトで自動起動になっていますので、一 般に設定が必要です。

コマンドプロンプトで、

netsh firewall set adapter < ネットワークインタフェース名> filtering=disable

として対象のネットワークインタフェースでのフィルタリング(ブロック)を停止させること ができます。How to configure Windows XP firewall for IPv6 multicast なども参考 にしてください。対象のネットワークインタフェースでは、ファイアウォールによるフィル タリングが機能しなくなりますのでご注意ください。

別の方法は、「コントロールパネル」の「管理ツール」の「サービス」で IPv6 Internet Connection Firewall を停止させることです。ただし、停止させることによって IPv6 の ファイアウォールが機能しなくなりますので、ご注意ください。

他のファイアウォールソフトを利用している場合には、その設定をしてください。

Windows XP SP2 によって IPv4 でもファイアウォールがデフォルトで起動される ようになるために、IPv4 利用の際にもファイアウォールの設定が必要になる予定で す。

第6章 技術資料

# 利用するポート番号

着目点の多地点間での遠隔共有ツールが利用するポート番号は以下の通りです。 マルチキャストアドレス IP は、以下の全てのデータで同一のアドレスを使用します。

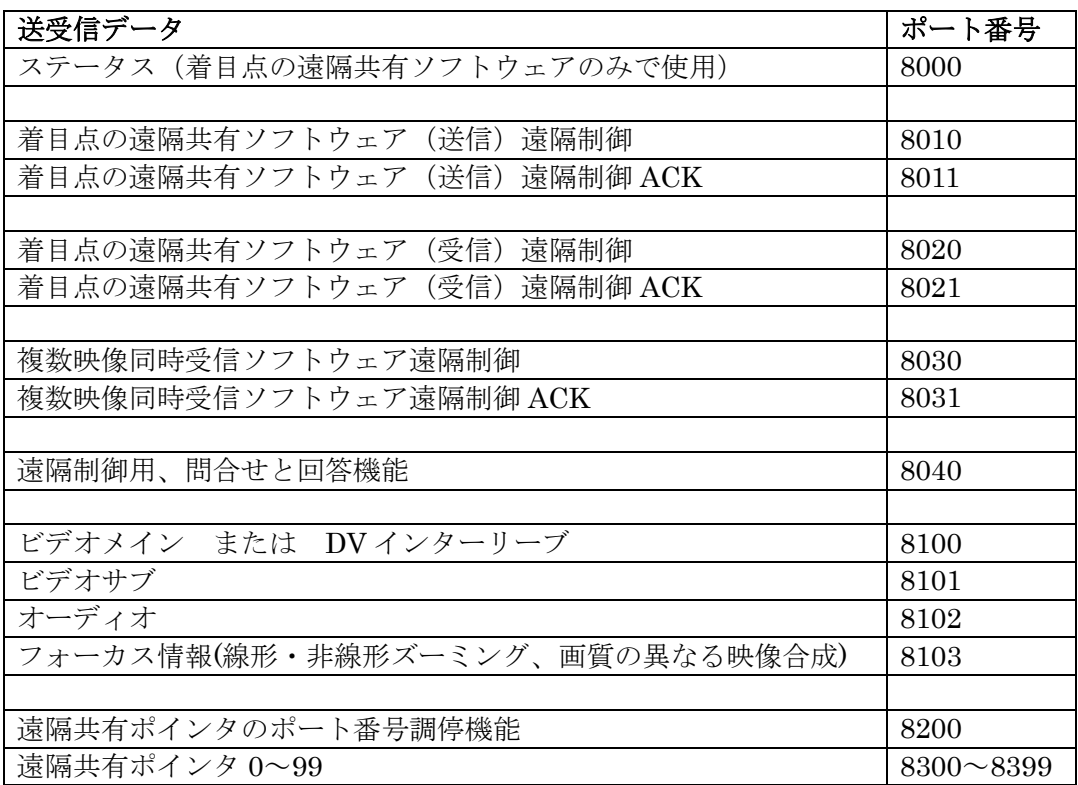